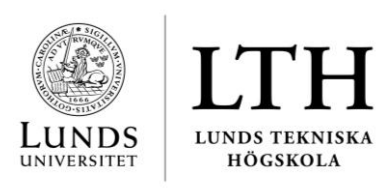

Datum 2019-09-04

#### LTH:s Kansli Personalavdelningen

# **User manual – How to report the hours and OBtillägg / Increment for an hourly employee**

# Report the hours

## 1. **Activate your account**

Before you report the hours for the first time, you will need a LUCAT login in order to log into Primula. You will receive a one-time code to activate your account from your contact person. See link below on how to active your account and change your password (only in Swedish):

<https://lucat.blogg.lu.se/files/2015/09/Aktivera-ett-nytt-konto.pdf>

[Here](http://lucat.blogg.lu.se/files/2017/07/Change-language-to-English-in-Lucat.pdfhttp:/lucat.blogg.lu.se/files/2017/07/Change-language-to-English-in-Lucat.pdf) you can find information on how to change language to English in LUCAT.

## 2. **Log into Primula**

You will reach Primula on the Staff Page: [www.staff.lu.se](http://www.staff.lu.se/) under the menu "Login shortcuts". Log into Primula with your username (LUCAT-ID).

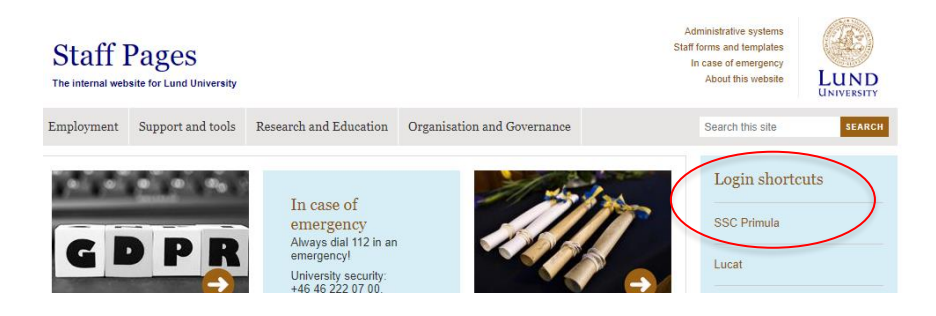

## **3. Register Recipient**

Before reporting the hours, you will need to register who is the recipient "timavstämmare" (usually your contact person). Register under "My Page" and then "Personal settings". Add the person and click "Save".

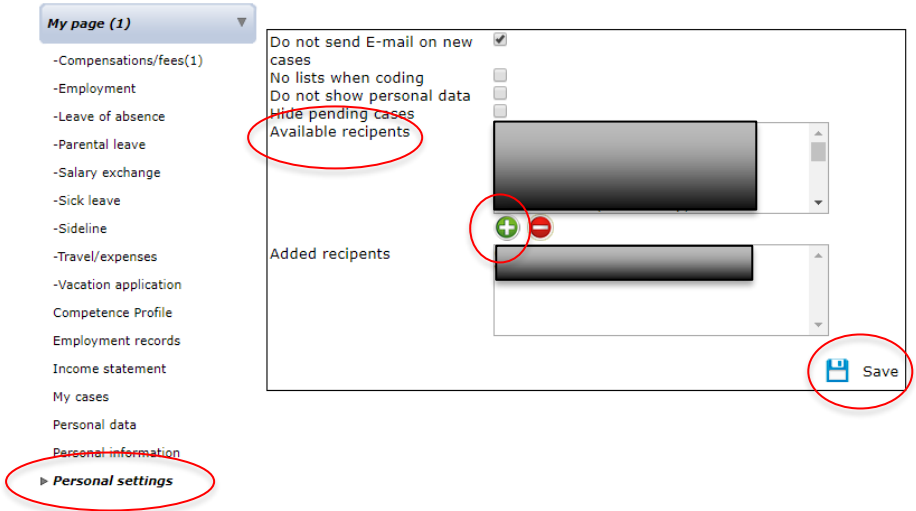

#### 4. **Register worked hours**

Register the hours under:"My Page" and then "Compensations/fees". Select the form:"Hourly pay (LU)".

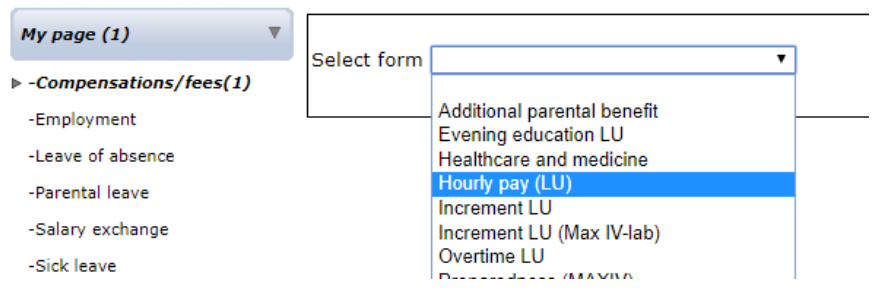

You will find more information on how to report the hours when you have logged in.

If you work at more than one department, you will need to select where you want to register the hours. Select position and then click "Confirm".

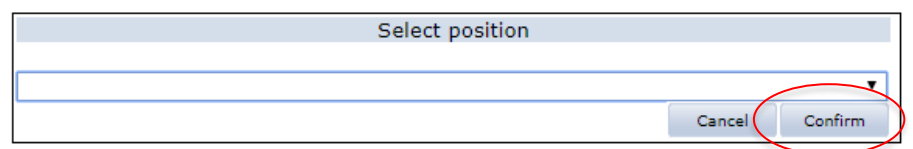

N.B! Remember to select recipient before you submit your form.

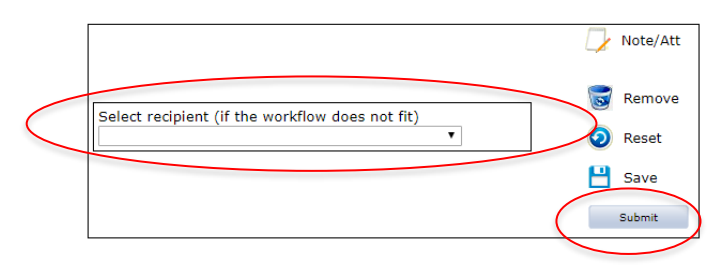

# Report OB-tillägg / Increment

#### **Register the hours**

If you have worked evenings, nights or weekends you also need to register OB-tillägg (*obekvämtidstillägg*) / Increment – Click on "My page" and then "Compensations/fees". Select the form: "Increment LU".

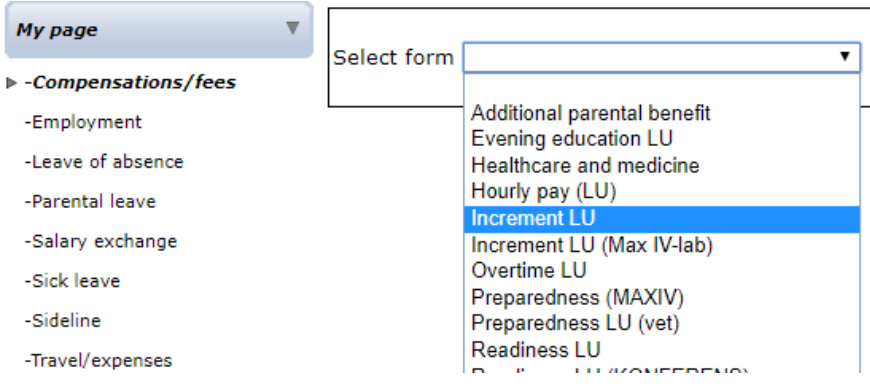

If you work at more than one department, you will need to select where you want to register the hours. Select position and then click "Confirm".

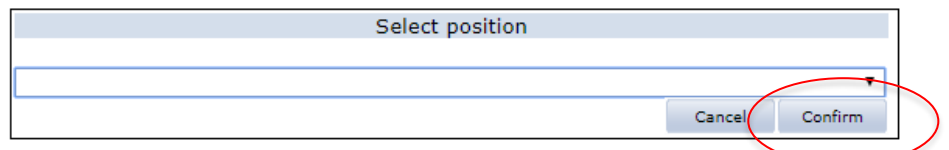

If you need information on which type of Increment ("Typ av ersättning") you should select, you can click on the Question mark (?). Always pick the ones that starts with "Hourly payed".

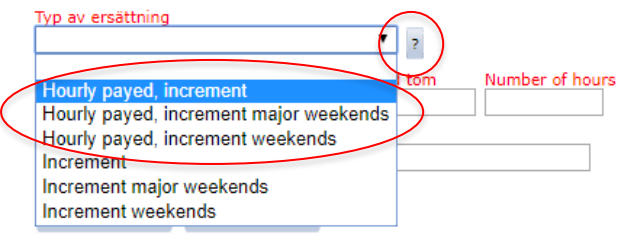

Fill out the date, time and number of hours

E.g. Number of hours: 1 hour and 15 minutes = 1,25h

1 hour and 30 minutes = 1,5h.

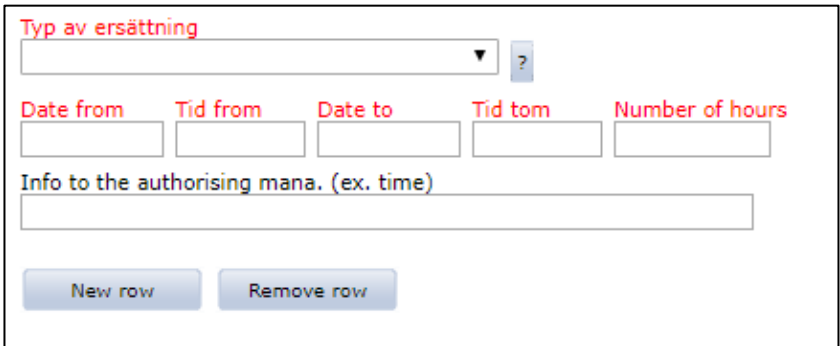

N.B! Remember to select recipient before you submit your form.

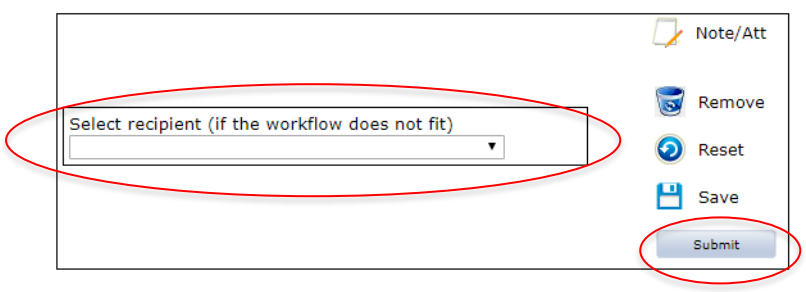